# **Payroll Quick Reference Guide**

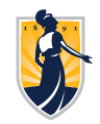

## **Access UNCGenie Dashboard**

### **\* You must be an ACTIVE UNCG employee to use iSpartan**

Once you receive your University ID:

- Login at https://ssb.uncg.edu
- Select **Login with iSpartan**
- Login using your UNCG credentials
- Select **Employees**
- **Select Employee Dashboard**

## **Direct Deposit**

**After accessing the UNCGenie Dashboard and from the Employee UNCGenie Main Menu (above):**

### **To View:**

- Select **Pay Information**
- **Select Direct Deposit Information**

#### **To Enroll:**

- Select **Pay Information**
- Select **Direct Deposit Information**
- Select **Proposed Pay Distribution** section
- **Select Add New button at right**
- Select **Use Remaining Amount** and check the box to authorize
- Select **Add New** button at right and enter requested information
- **Select Save Changes at bottom right**

### **To Update:**

- **Select Pay Information**
- **Select Direct Deposit Information**
- Select **Proposed Pay Distribution** section
- Select **Delete** button at right (You MUST delete your old account before setting up a new one)
- **Select Add New** button at right and enter requested information
- **Select Add New button at right**
- Select **Use Remaining Amount** and check the box to authorize
- **Select Add New** button at right and enter requested information
- **Select Save Changes at bottom right**
- Please review the Accounts Payable Deposit section and verify the information once you have made your updates

# **Address Changes**

 $\mathscr{Q}$ 

#### **To View or Update:**

- Select the **My Profile** box
- In the Address section, click on the edit button on the right
- In the Address section, click on the edit button below the Address you wish to update
- Enter required information and select **Update**
- Please review and ensure your Payroll Address is up to date

# **Payroll Quick Reference Guide**

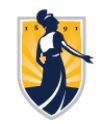

# **Taxes / W-2 Information**

### **To View:**

Select **Taxes**

## **For Federal Taxes:**

Select **W-4 Employee's Withholding Allowance Certificate**

## **To Update:**

- **Select Update** at bottom
- Enter requested information and select **Certify Changes** at bottom

# **For State Taxes:**

Select **NC State Tax Form**

### **To Update:**

- Select **Update** at bottom
- Enter requested information and select **Certify Changes** at bottom

## **To receive W-2 electronically or revoke consent:**

- Select **Electronic W-2 Consent**
- Check box to consent or uncheck to revoke
- Select **Submit** button

## **To View or Print W-2:**

- **Select the W-2 Wage and Tax Statement**
- Select Tax Year and click on the **Display** button
	- To print:
		- Click on **Printable W-2** button

Email **payroll1@UNCG.edu** for further assistance